Zoom ミーティングのインストールと初期設定 Ver.1

2021.2.8 門倉

- 1.Zoom インストールとサインアップ
	- ・ネット上で Zoom のホームページよりサインアップを行います。https://zoom.us/signin
	- ・ホームページ(HP)の右にある「サインアップは無料です」をクリックし、指示に従い登録を行いま
- す。登録アドレスは、大学から支給されているアドレスを使います。(大学か らZoomIDを支給されている場合は、その指示に従います) 門倉松雄 (玉川大) **イヤンスあわ** kad\*\*\*@lab.ta ac.ip ・サインアップを行うと、自動的に Zoom が PC にインストールされます。 3 個人/干を追加 ・インストールされると、デスクトップに Zoom のアイコンができ、スタートアップ 6 時定 にもアイコンができます。 和用可能 山安明 0 2.Zoom のバージョン確認とアップデート o 美信拒否 ·Zoom のバージョンを確認するには Zoom を起動し右上の「自分のアイコ 自分のプロファイル 最上位機能を試行する ン」をクリックし「自分のプロファイル」をクリックすると確認できます。  $\wedge$ II. ·Zoom のバージョンアップは、起動すると自動で行われますが、手動で行う アップデートを確認 場合は「アップデートを確認」をクリックします。
- 3.Zoom の起動とプロフィールの設定
	- ・Zoom のサインイン画面よりサインインを行います。メールアドレスとサインアップ時に設定したパス ワードを入力し、サインインを行います。
	- ・サインインをすると、認証画面が出る場合がありますから、指定されている画像をクリックし認証を 行います。
	- ・最初にミーティング画面が出ますので、上の「プロフィール」をクリックしてプロフィールの設定を行 います。 運生 松雄門倉
	- ・プロフィールの画 門倉松諱 (玉川大 **Avia** 像は最初名前の 170005 一字となりますので、それを変更したい場合は「変更する」を24万万して、PC内の画像を指定す
		- ると変わります。
	- ・プロフィールを変更する場合は、右の「編集」をクリックします。
	- ・編集画面で、必要事項を記入します。自分の表示名は、ここで変更します。

4.Zoom 初期設定

・次に、「設定」をクリックして初期設定を行います。

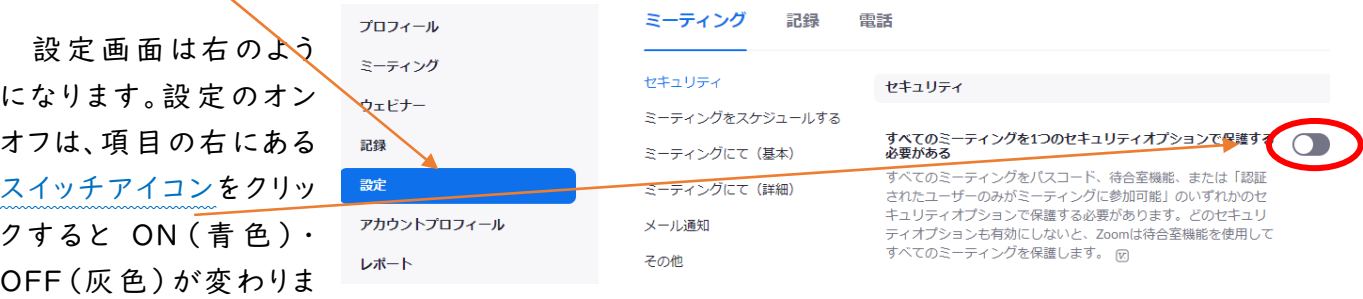

す。自分の使用条件に合わせて設定を行います。設定画面順に解説していきます。画面と対比させ ながら設定をしてください。なお、項目は有料版を基準にしています。

<初期設定> ※-は初期設定のまま △は状況に合わせて設定 | の個所は必ず確認 ①セキュリティ関係

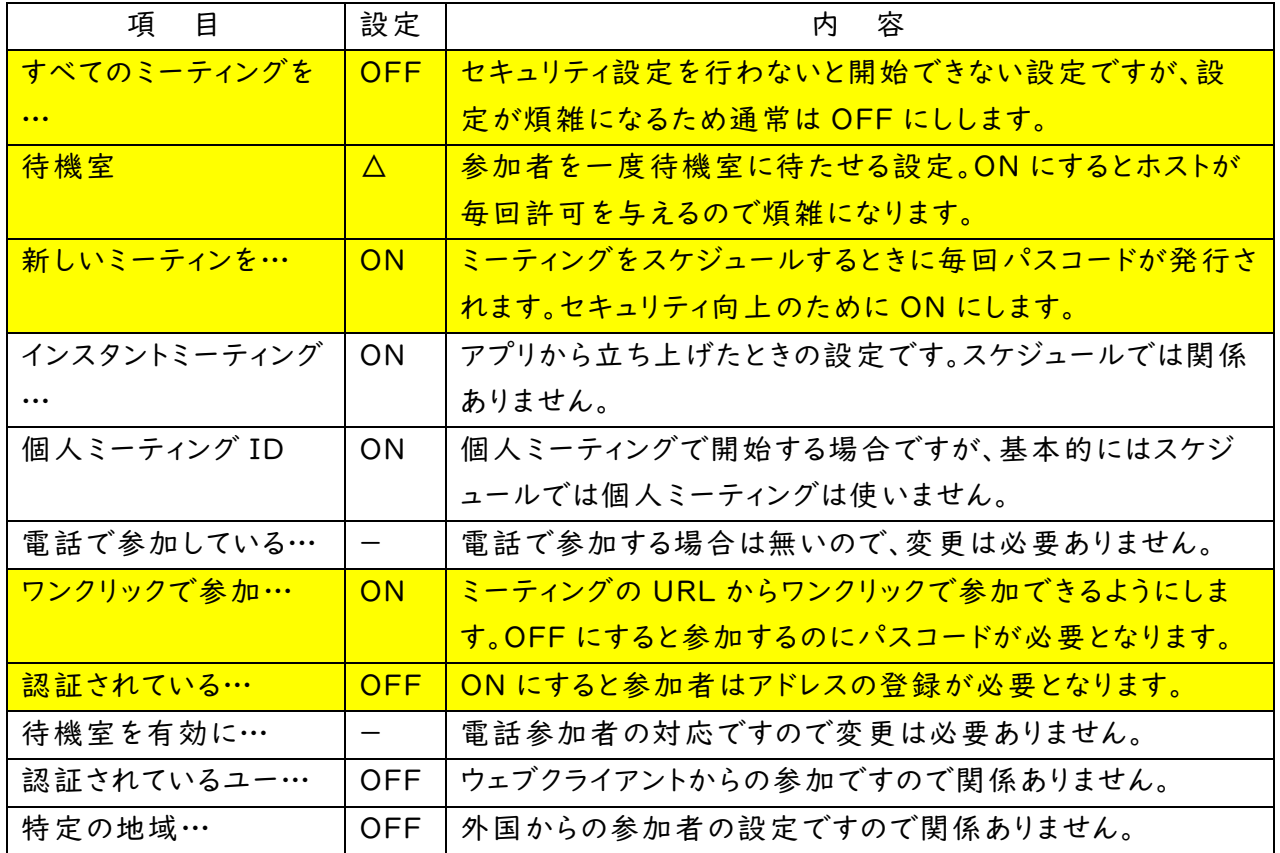

②ミーティングをスケジュールする

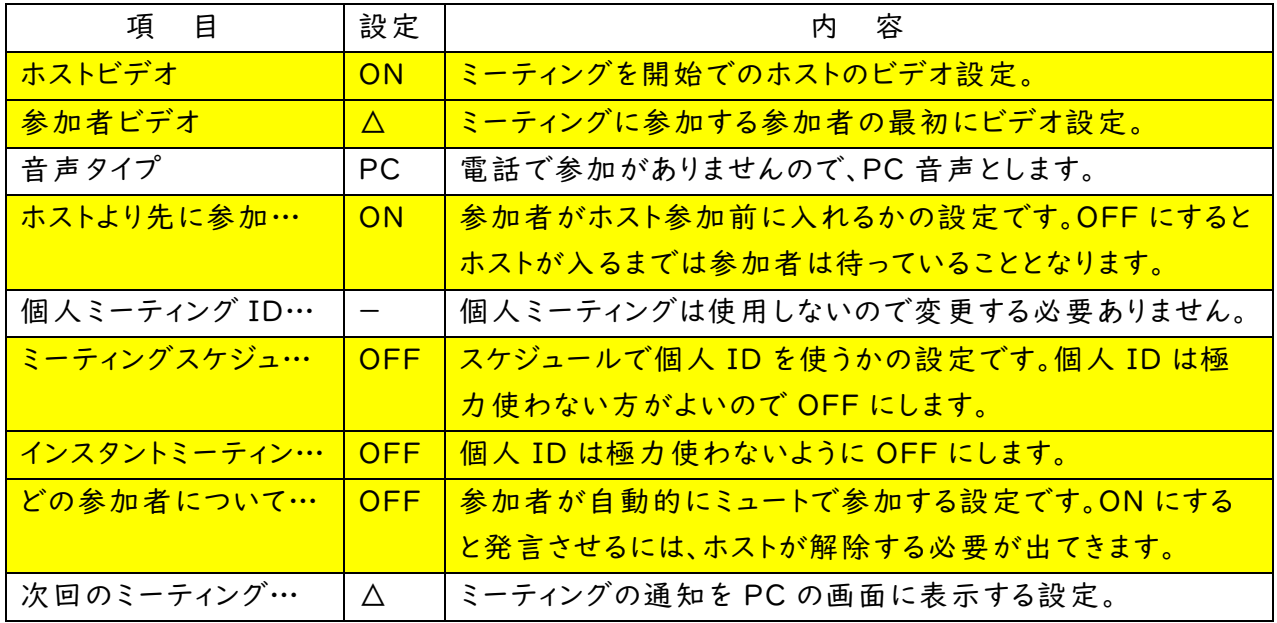

③ミーティングにて(基本)

| 目<br>項             | 設定                              | 容<br>内                         |
|--------------------|---------------------------------|--------------------------------|
| サードパーティのエン…        | <b>OFF</b>                      | やりとりの暗号化の設定。ONでは複雑になります。       |
| チャット               | ON                              | チャットのやり取りの設定。                  |
| 参加者がチャットを…         | $\Box$                          | チェックすると参加者がチャトを保存できないようになります。  |
| プライベートチャット         | <b>OFF</b>                      | 個人でチャットのやりとりの設定。ON にすると、参加者間で  |
|                    |                                 | 個人チャットが可能になり、講義に支障が出ます。        |
| チャットの自動保存          | ON                              | 終了時にチャットが自動保存されます。             |
| 誰かが参加するとき…         | ON                              | 参加・退出時にチャイムが聞こえます。会議中に、通信状況で   |
|                    |                                 | 切れてしまったり遅れて入る参加者が確認できます。       |
| 以下に対して音声…          | $\Delta$                        | 会議により判断します。通常はホストに指定します。       |
| ファイル送信             | ON                              | チャットでファイルが送信を可能にする設定。          |
| 指定のファイルタイプ…        | $\Box$                          | ファイルの種類を指定する設定。通常チェックを外します。    |
| 最大ファイルサイズ          | $\Box$                          | 送付ファイルサイズの指定。通常チェックを外します。      |
| Zoom へのフィード…       | <b>OFF</b>                      | 終了時に Zoom からのフィードバックをするかの設定。   |
| ミーティング終了後…         | <b>OFF</b>                      | 終了時に Zoom に評価を行うかの設定。          |
| 共同ホスト              | ON                              | 共同ホスト設定。ON にしておくと、複数で対応ができます。  |
| ミーティング投票           | ON                              | ミーティング中にアンケートを行うことを可能にする設定。    |
| <u>ミーティング管理ツー…</u> | ON                              | ミーティング中にツールバーを表示する設定。画面共有など    |
|                    |                                 | でもツールバーが表示されて、操作がしやすくなります。     |
| 画面共有中にZoo…         | ON                              | 画面共有の横に参加者の映像を出すことができます。参加     |
|                    |                                 | <u>者の映像はドラック・ドロップで移動できます。</u>  |
| 画面共有               | ON                              | 画面共有を可能にします。                   |
| 共有できるのは誰…          | 全                               | 基本的に全参加者にします。ホストにすると、ホストのみが共   |
|                    |                                 | <u>有画面をすることができます。</u>          |
| 他人が共有している…         | ホスト                             | 参加者にすると、参加者が共有を割り込むことができてしまい   |
|                    |                                 | ます。                            |
| Disable desktop    | <b>OFF</b>                      | 使用者が見たい資料のみを選択可能にする設定。         |
| 註訳                 | ON                              | 共有画面でコメントを可能にする設定。             |
| コメントのある共有…         | $\vert\!\!\sqrt{}\,\vert$       | コメントを入れた共有画面の保存を許可する設定。        |
| 共有しているユーザ…         | $\Box$                          | 共有画面コメントを共有者のみとする設定。           |
| ホワイトボード            | ON                              | ホワイトボードの使用設定。                  |
| ホワイトボードのコン…        | $\boxed{\checkmark}$            | ホワイトボードを保存の許可する設定。             |
| 共有が停止された…          | $\overline{\blacktriangledown}$ | ホワイトボードの自動保存設定。PNGは画像で保存。      |
| 遠隔操作               | <b>OFF</b>                      | 共有中に他人の PC の共有内容 (ファイル等) の操作を可 |
|                    |                                 | 能にする設定。                        |
| 非言語的なフィード…         | <b>OFF</b>                      | 参加者が自分のアイコンをクリックしてリアクションをすること  |
|                    |                                 | を可能にする設定。                      |
| ミーティングリアクション       | ON                              | 参加者が絵文字でリアクションを可能にする設定。手を上げ    |

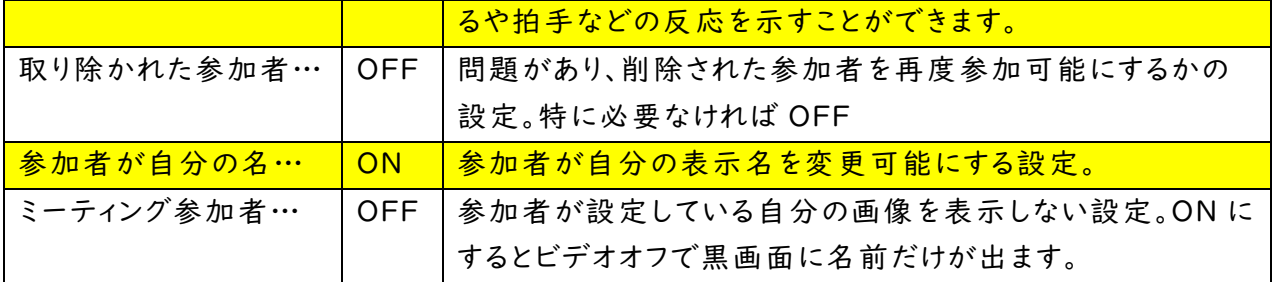

④ミーティングにて(詳細)

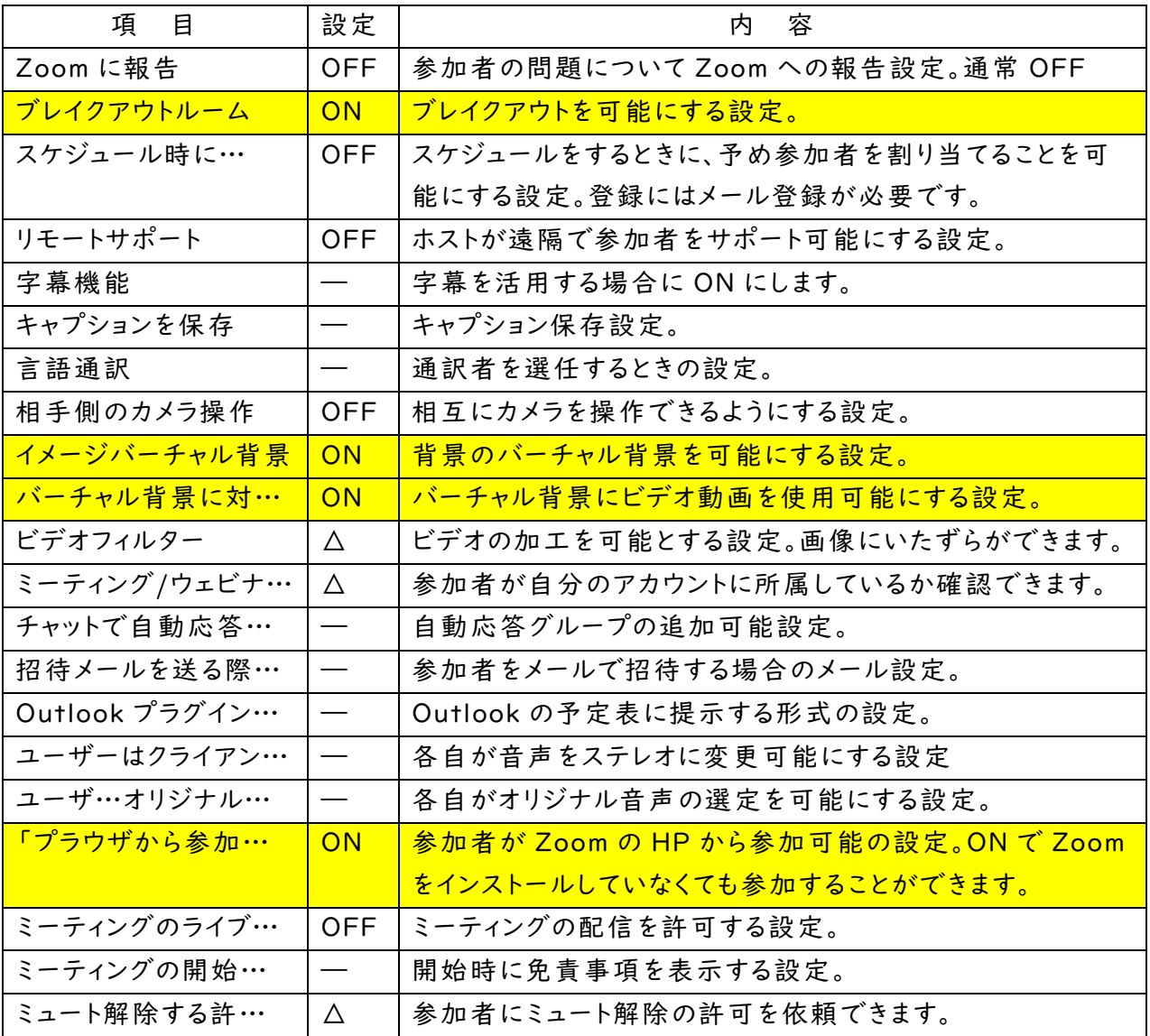

⑤メール通知

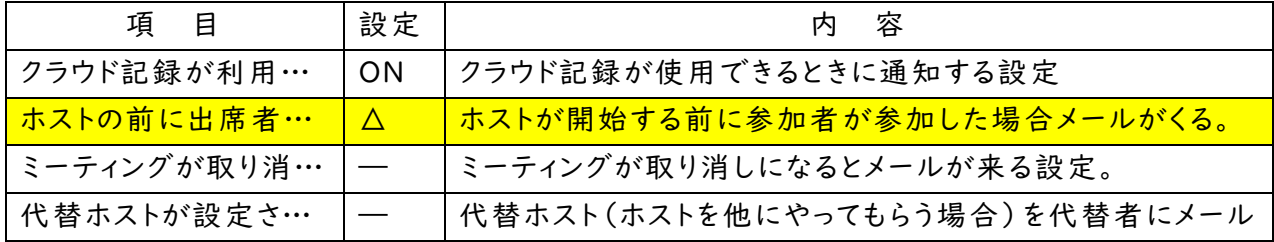

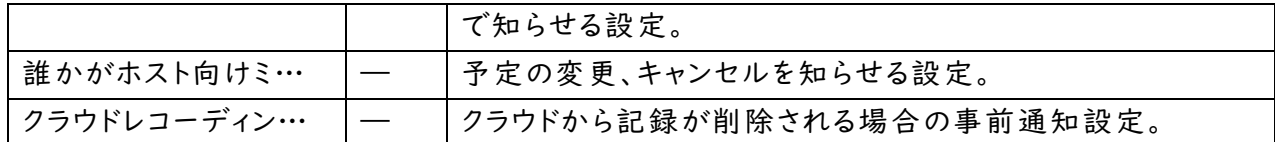

⑥その他

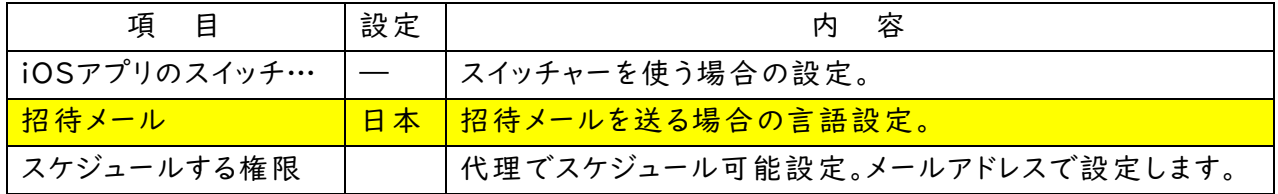

なお、ここで示した設定については、Zoomを始めて使う方の設定となります。Zoomを使い慣れて きたら自分の使い方に合わせて設定を変更してください。